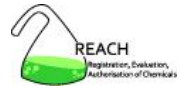

Aggiornato al 02-09-2009

### **Gli inquiry di registrazione**

### **Gianluca Stocco**

Esperto Chimico Ambientale Consulente del Ministero dello Sviluppo Economico per l'Helpdesk REACH

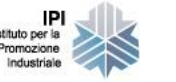

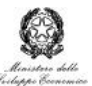

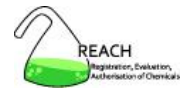

# **Inquiry**

È il processo tramite il quale un potenziale registrante di una sostanza NON phase-in (oppure di una sostanza phase-in non pre-registrata) può chiedere all'Agenzia ECHA la situazione di tale sostanza, e cioè:

- se qualcuno in Europa ha già eseguito la registrazione della stessa sostanza
- se il processo è in corso per qualche azienda

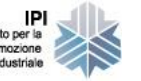

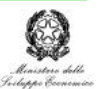

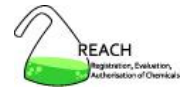

# **Inquiry**

Si raccomanda di effettuare l'Inquiry anche nel caso in cui si debba aggiornare un dossier per variazione di fascia di tonnellaggio

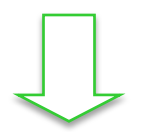

## informare ECHA dell'invio di nuove informazioni

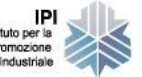

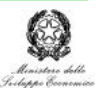

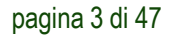

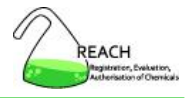

Ci sono due vie per preparare ed inviare il dossier:

- 1. inserire le informazioni per l'Inquiry direttamente online su REACH-IT seguendo la procedura indicata da ECHA fino ad arrivare alla convalida finale
- 2. preparare il dossier di Inquiry con il programma IUCLID-5 ed inviarlo tramite REACH-IT

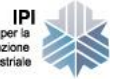

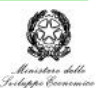

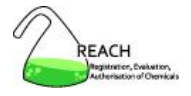

## **Attenzione!**

Prima di attivare la procedura di inquiry (sia on-line che tramite IUCLID-5) è importante aver identificato con precisione la sostanza chimica ed avere individuato la quantità di eventuali impurità

Evitare di attivare un Inquiry per una sostanza diversa da quella che si sta fabbricando o importando

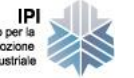

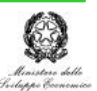

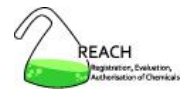

## **Attenzione!**

Per evitare di attivare un Inquiry per una sostanza diversa da quella che si sta fabbricando o importando l'ECHA:

- raccomanda un'attenta lettura della linea guida su "l'identificazione e denominazione delle sostanze in ambito REACH"
- richiede l'invio di tutti gli spettri ed i cromatogrammi identificativi della sostanza

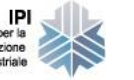

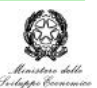

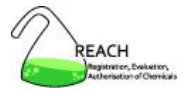

## **Inquiry on-line attraverso il portale REACH-IT**

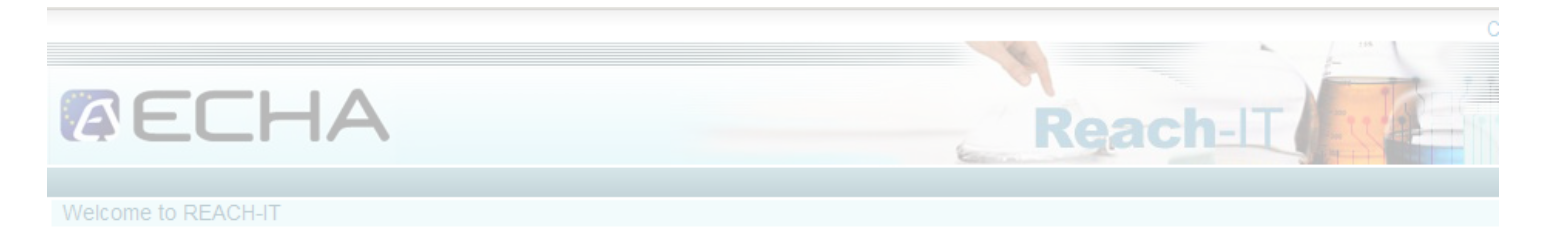

REACH-IT provides an online platform to submit data and dossiers (pre-registration, registration, C&L notification, ...) on chemicals. It also allows the Agency and Member States authorities to review the dossiers. The Agency will also use REACH-IT to make non-confidential information on chemicals accessible to public on its website.

#### What can you do?

### L'azienda dovrà:

To login to REACH-IT you first need to sign-up and provide information on your identity and set-up an account for a user who will have administrator privileges to manage your account.

You can sign-up either as a company or as a third party.

• If you already have an account, you may login to the system.

If you have not created an account yet, you can do it here below.

- Sign up as a company
- Sign up as a Data Holder
- Sign up as an interested third party
- Sign up as a third party representative
- collegarsi al portale
	- effettuare l'accesso con il proprio USER-ID e la propria password

Need help with REACH-IT or with this site?

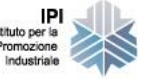

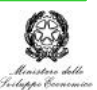

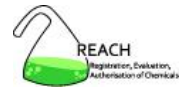

### Una volta effettuato l'accesso, selezionare l'opzione "online dossiers"

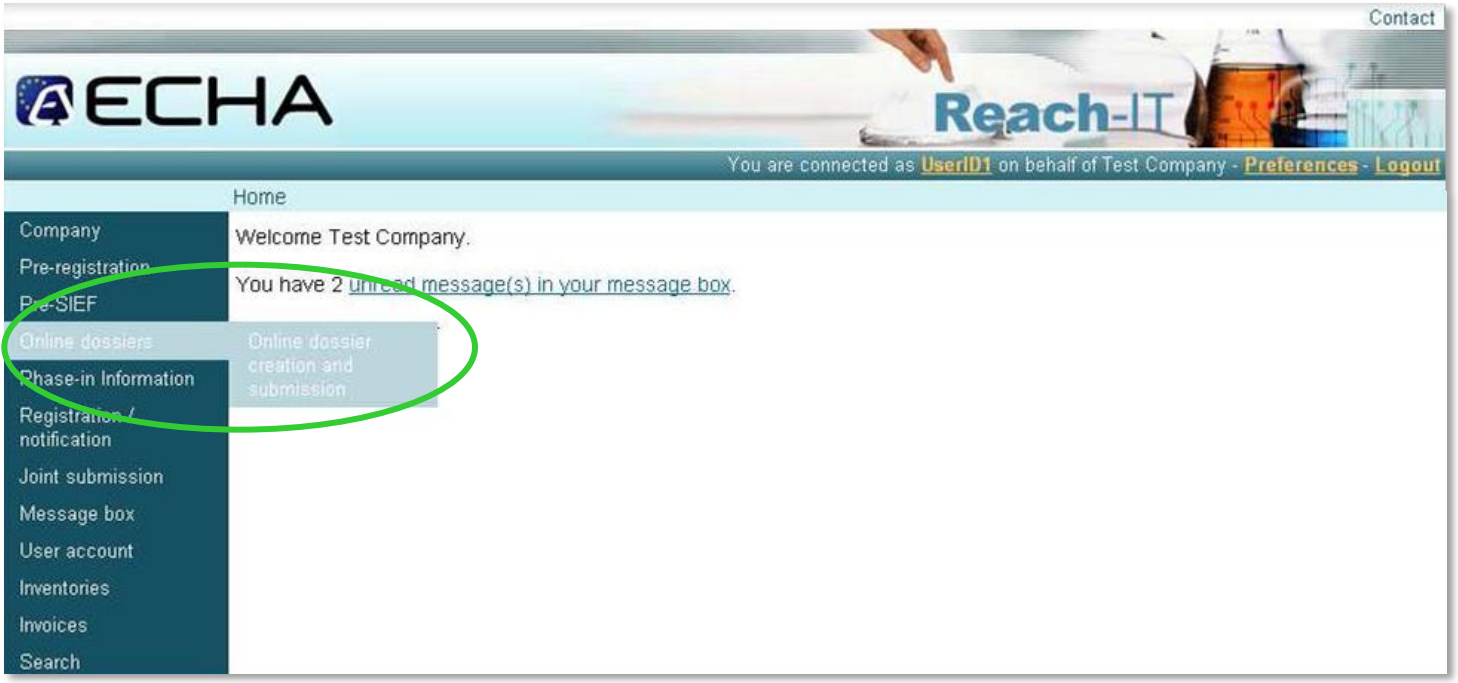

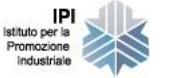

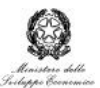

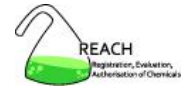

È possibile creare un nuovo dossier o riprendere un dossier già iniziato ma mai inviato all'ECHA.

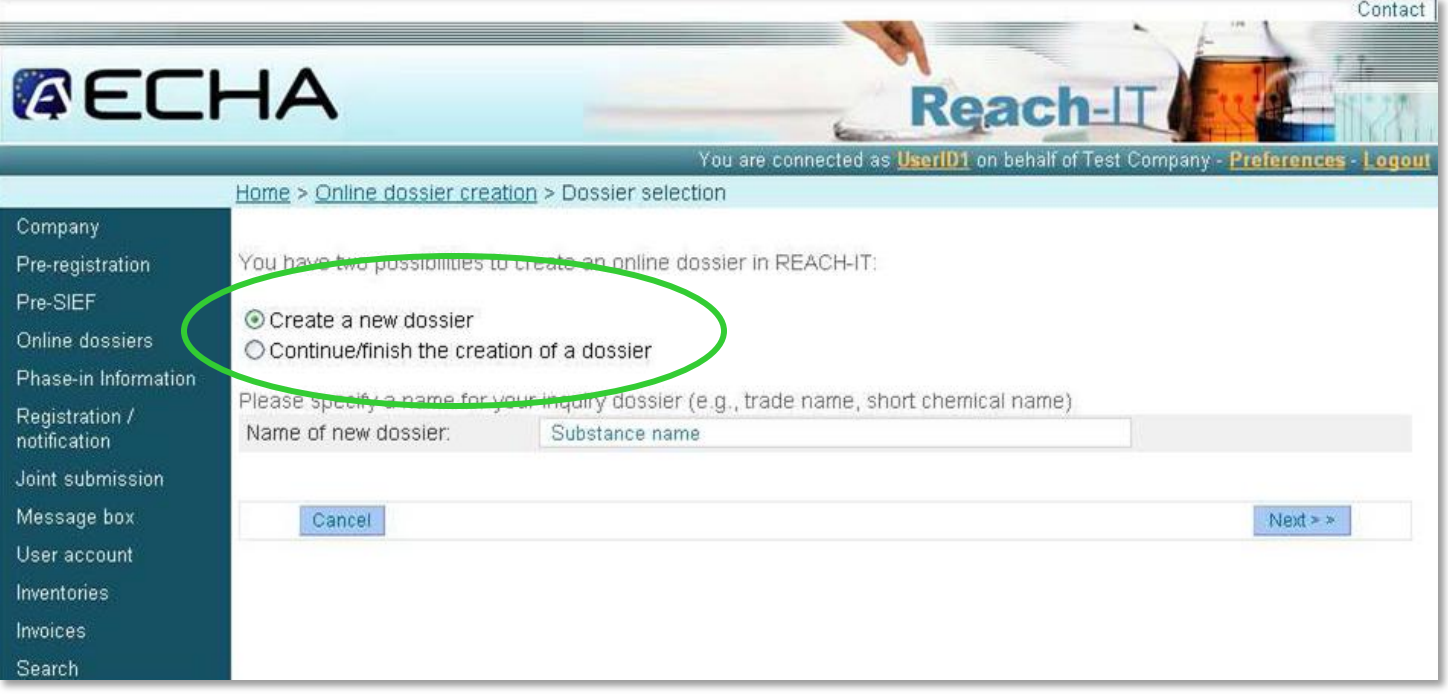

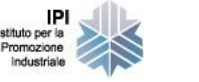

stituto pe

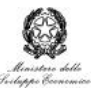

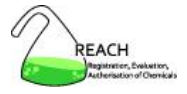

### È necessario selezionare il tipo di dossier che si intende creare.

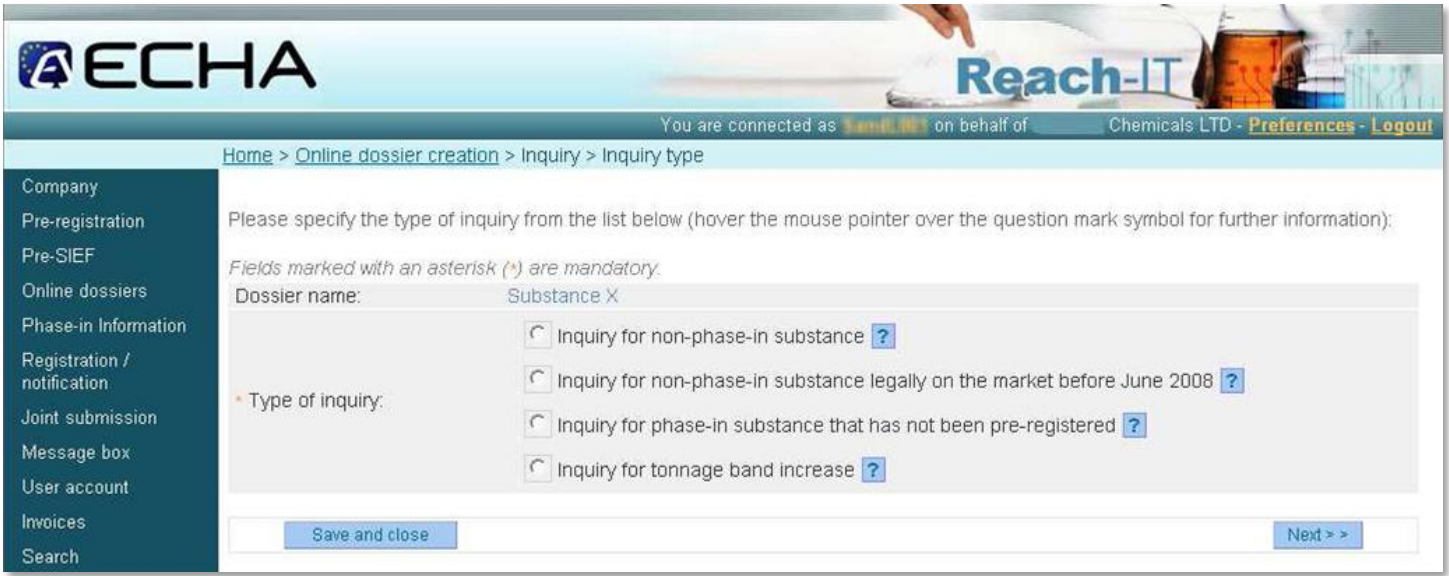

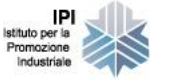

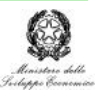

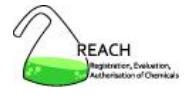

### **I quattro tipi di Inquiry dossier che si possono creare**

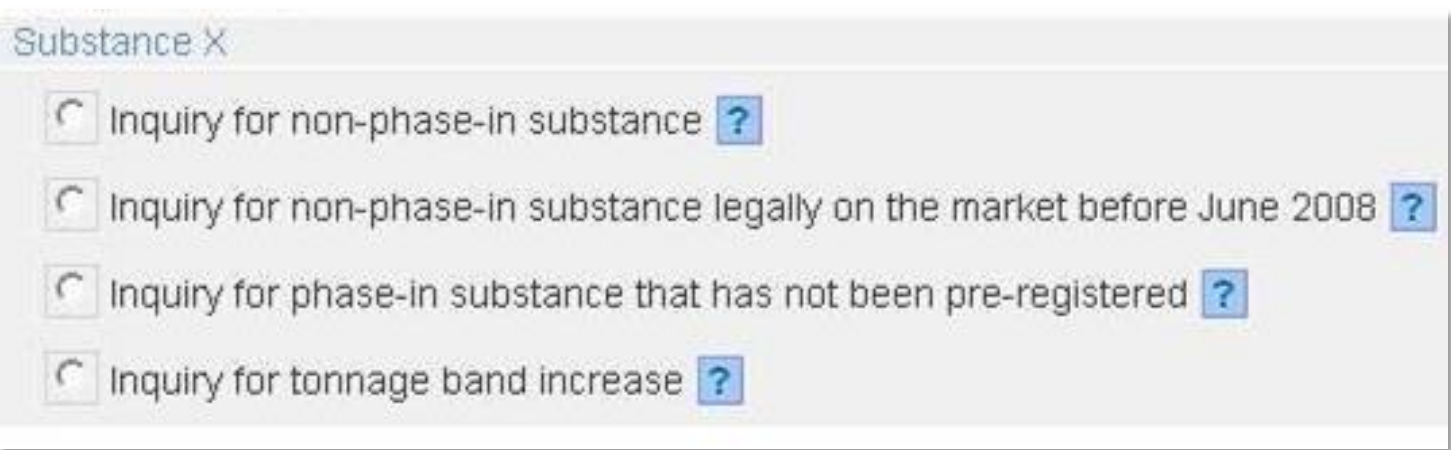

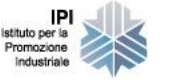

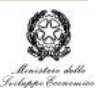

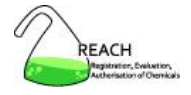

È necessario fare attenzione nella selezione del tipo di dossier che si intende creare, perché poi non sarà possibile modificarlo

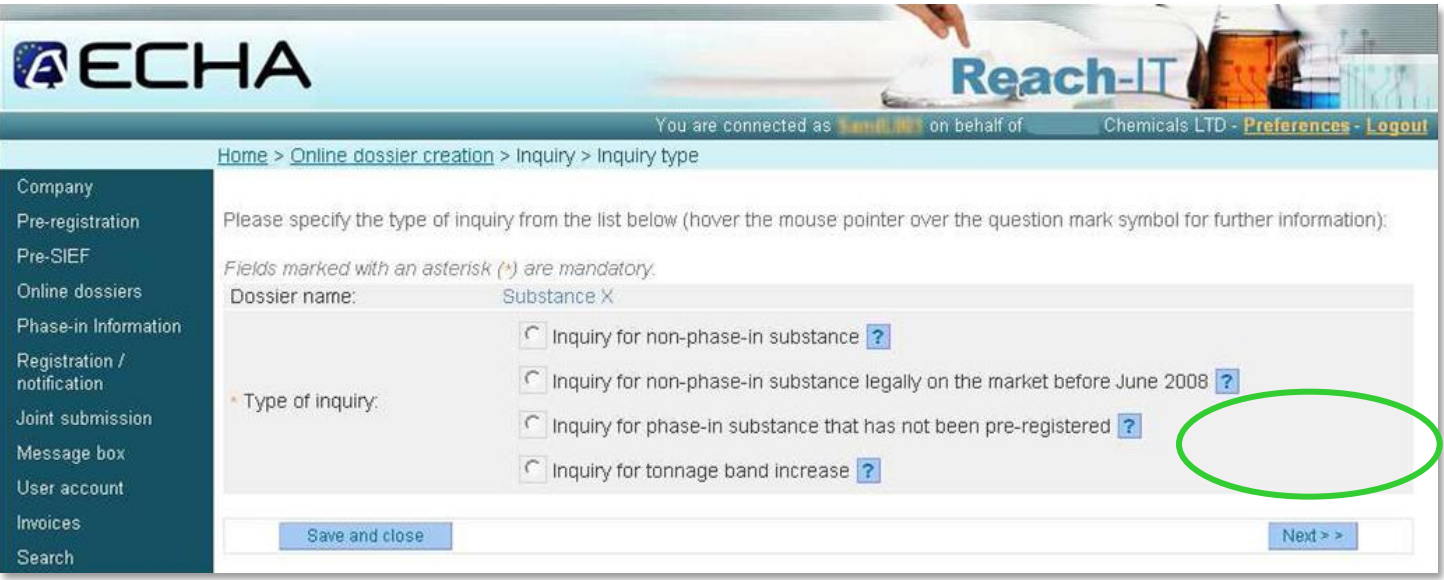

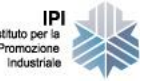

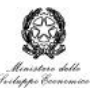

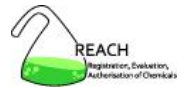

### Si dovrà quindi selezionare il tipo di sostanza

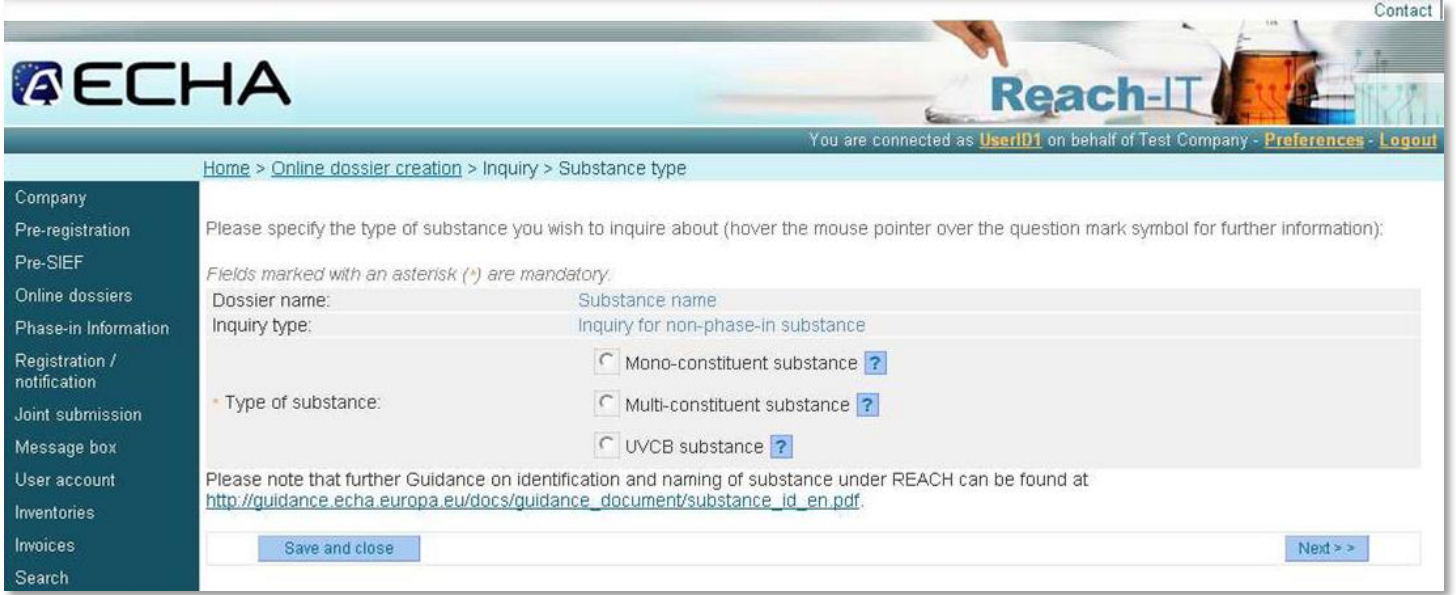

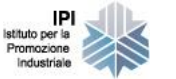

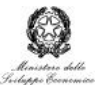

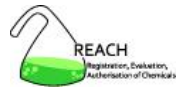

### **Identificazione della sostanza:** un esempio

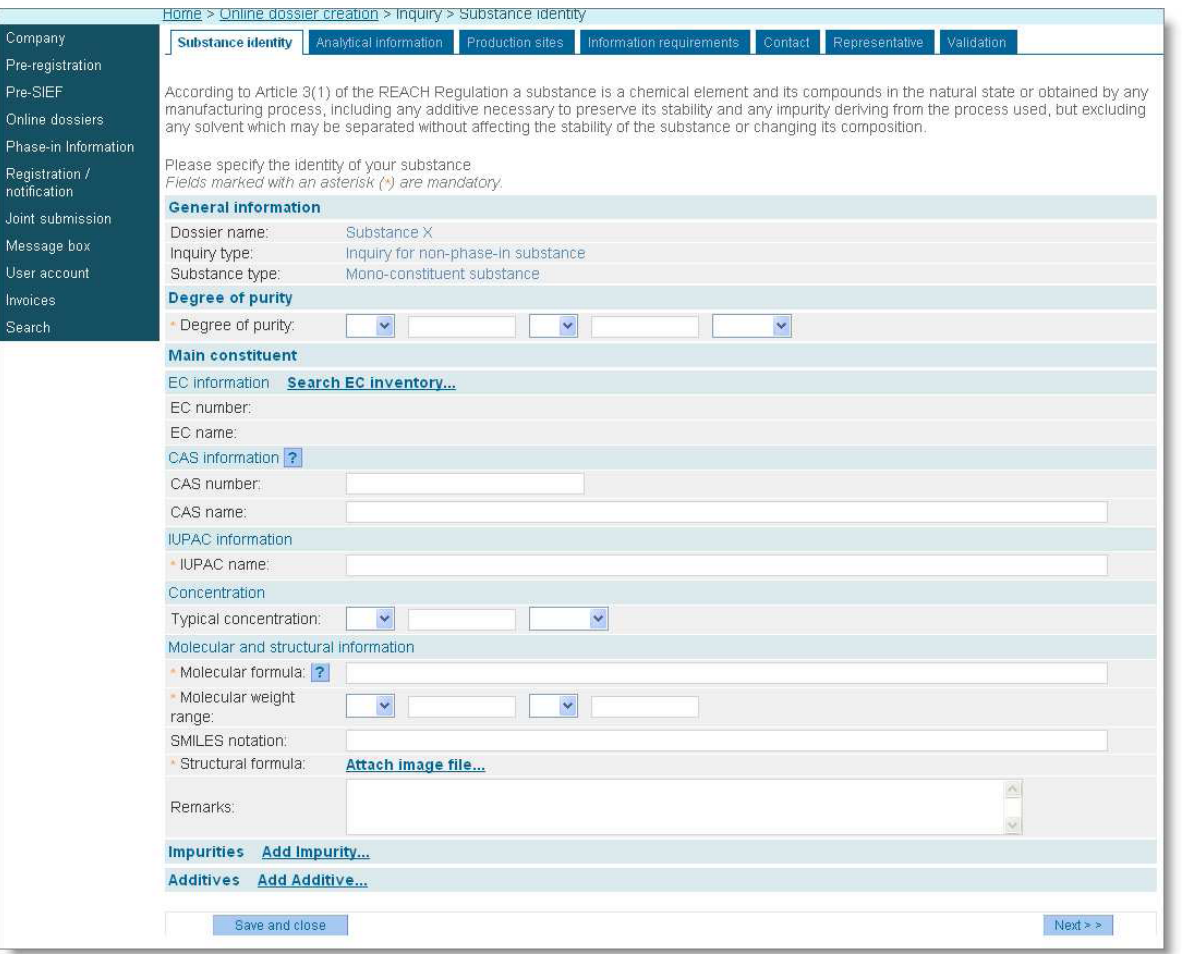

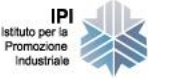

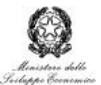

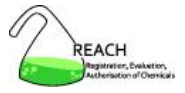

### **Identificazione della sostanza:** grado di purezza

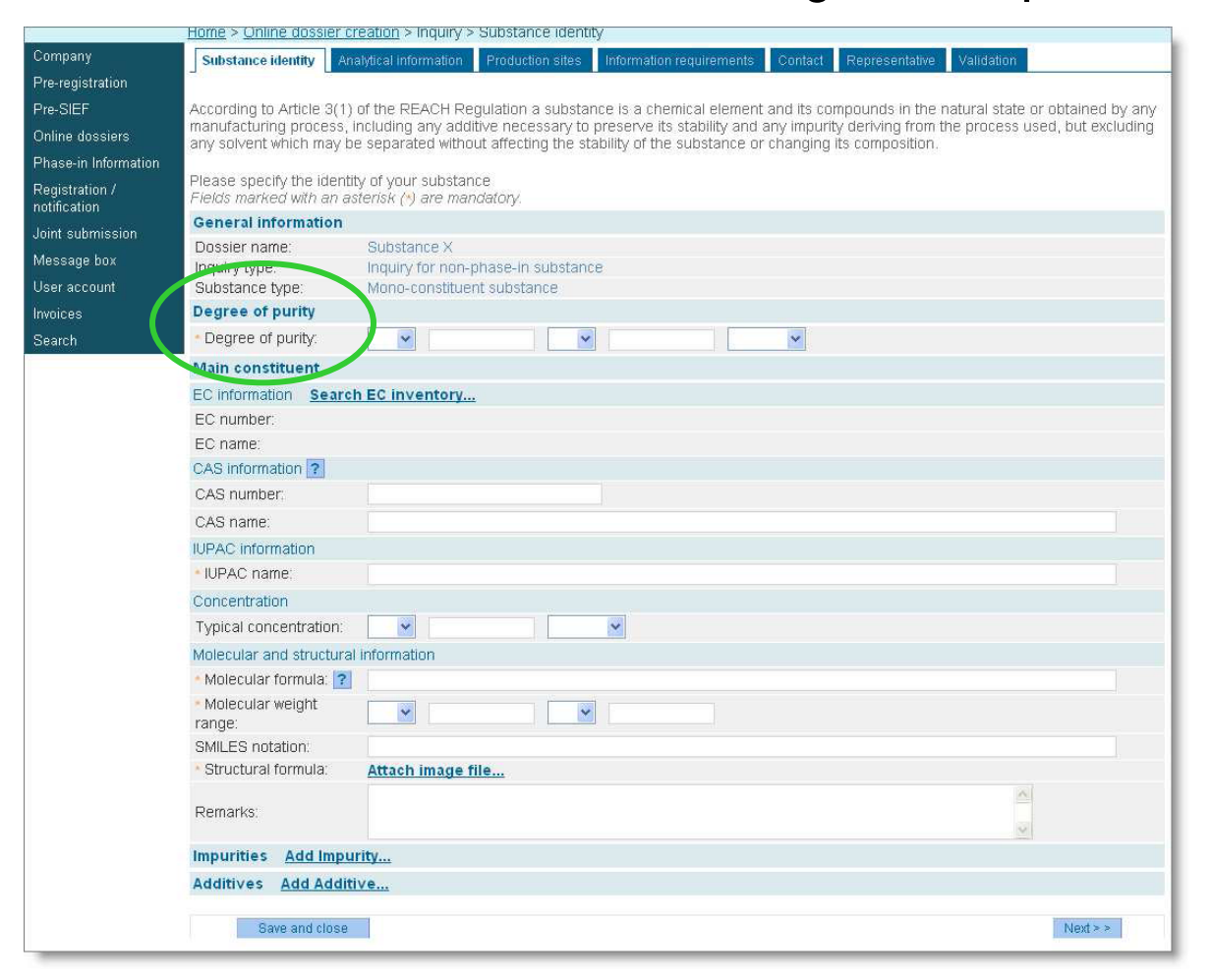

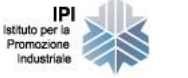

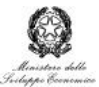

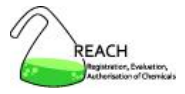

### **Identificazione della sostanza:** i codici identificativi

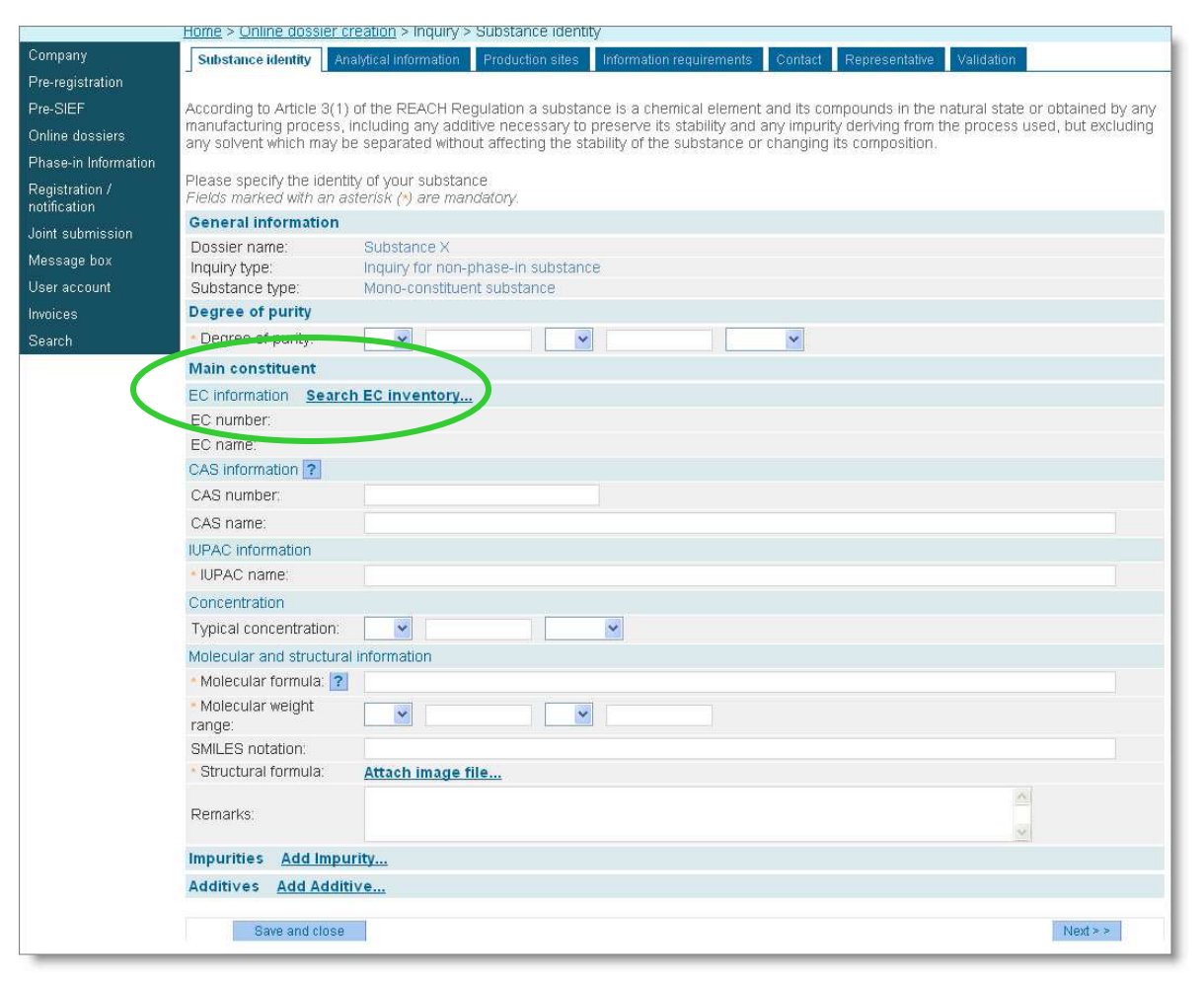

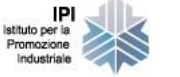

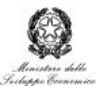

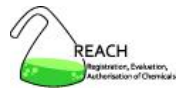

### **Identificazione della sostanza:** il nome IUPAC

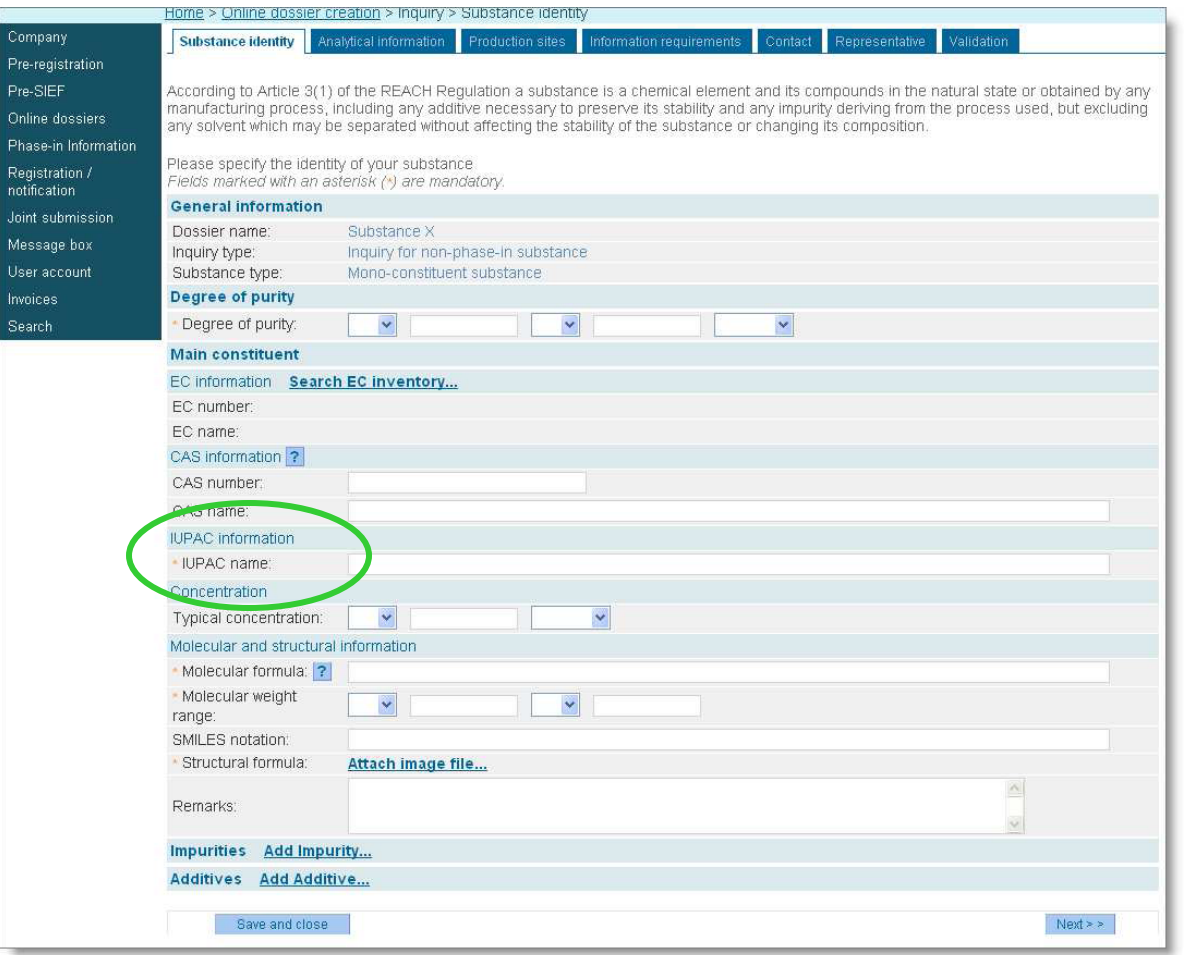

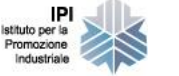

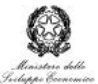

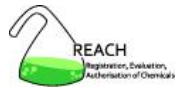

### **Identificazione della sostanza:** la formula molecolare

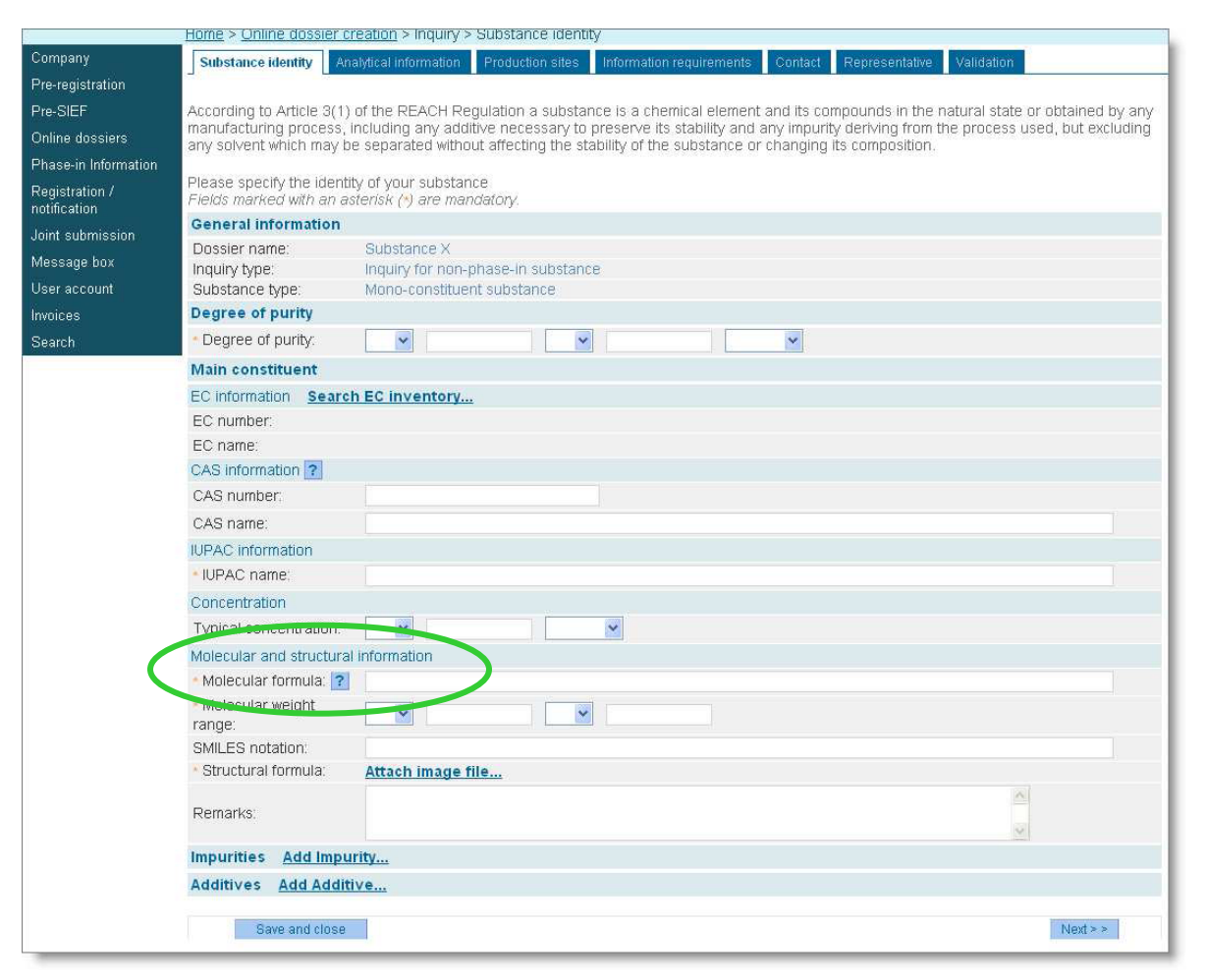

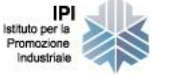

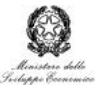

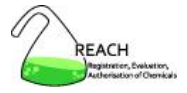

### **Identificazione della sostanza:** la formula di struttura

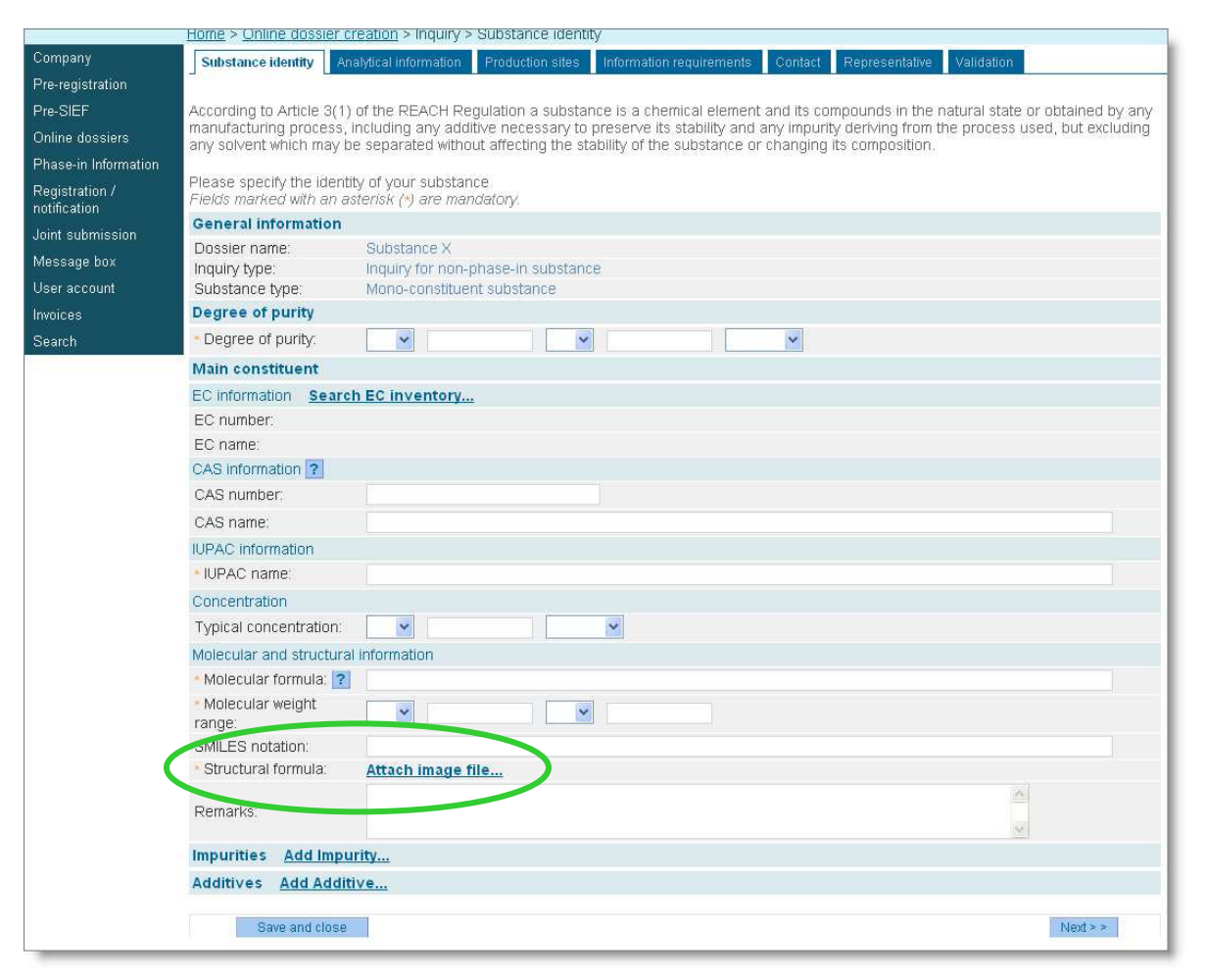

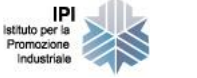

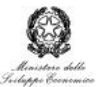

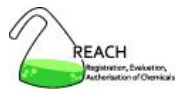

### Informazioni analitiche

The information requirements for an inquiry are according to Article 26 of the REACH Regulation which, in part, refers to Annex VI of the REACH Regulation. Based on point 2.3.5 to 2.3.7 of Annex VI we normally require, as a minimum, ultra-violet/visible (UV/Vis), infra-red (IR) and proton nuclear magnetic resonance (NMR) spectra. Additionally, information such as a carbon -13 NMR spectrum and/or a mass spectrum may be required if the other techniques (UV/Vis, IR and proton NMR) are not sufficient to identify the substance. In addition a HPLC or GC are required to verify the substance composition alongside full details of analytical methods used to determine the purity of the substance and concentrations of any impurities and additives. If it is not technically possible or if it does not appear scientifically necessary to give information on one or more of these items, a scientifically based justification should be given.

Please specify the analytical information of your substance

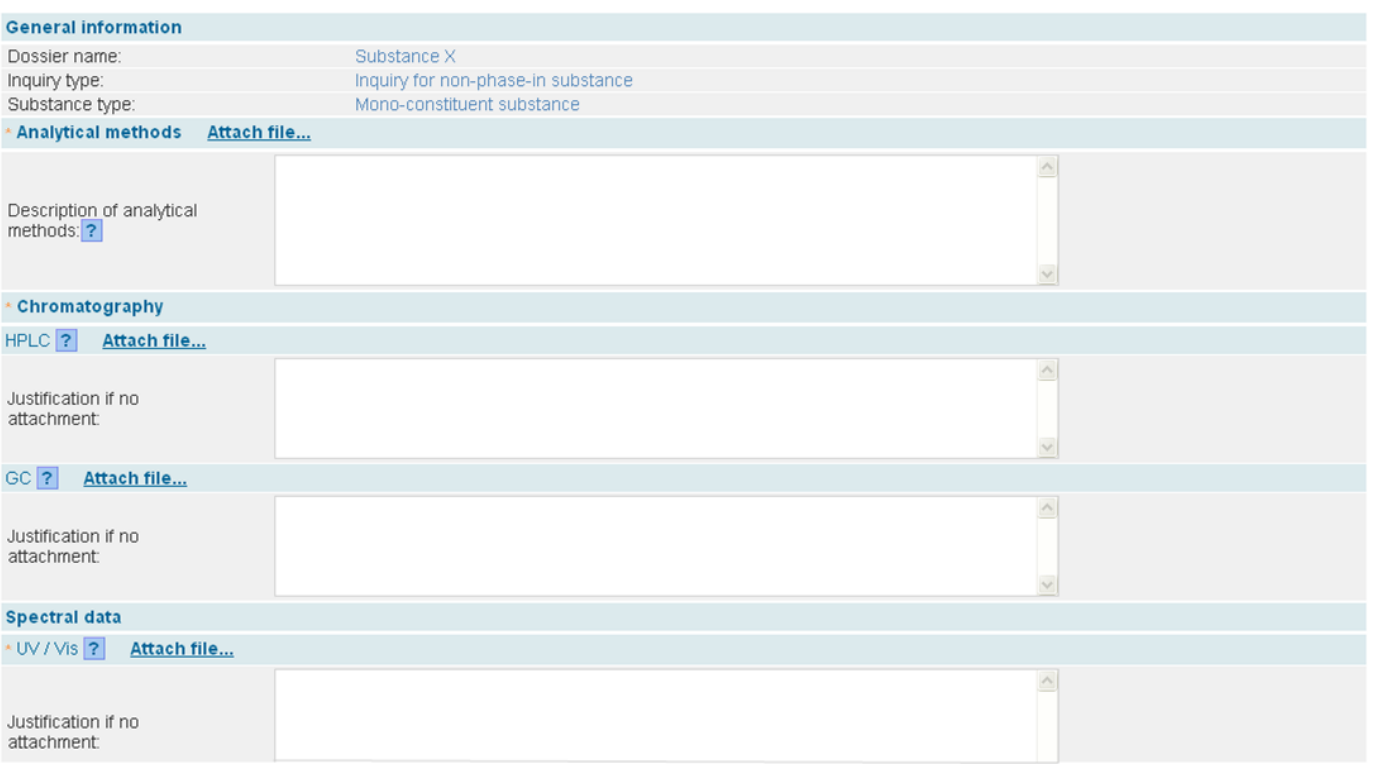

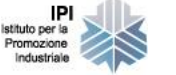

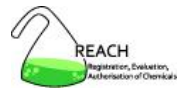

### Informazioni analitiche: gli allegati

The information requirements for an inquiry are according to Article 26 of the REACH Regulation which, in part, refers to Annex VI of the REACH Regulation. Based on point 2.3.5 to 2.3.7 of Annex VI we normally require, as a minimum, ultra-violet/visible (UV/Vis), infra-red (IR) and proton nuclear magnetic resonance (NMR) spectra. Additionally, information such as a carbon -13 NMR spectrum and/or a mass spectrum may be required if the other techniques (UV/Vis, IR and proton NMR) are not sufficient to identify the substance. In addition a HPLC or GC are required to verify the substance composition alongside full details of analytical methods used to determine the purity of the substance and concentrations of any impurities and additives. If it is not technically possible or if it does not appear scientifically necessary to give information on one or more of these items, a scientifically based justification should be given.

Please specify the analytical information of your substance

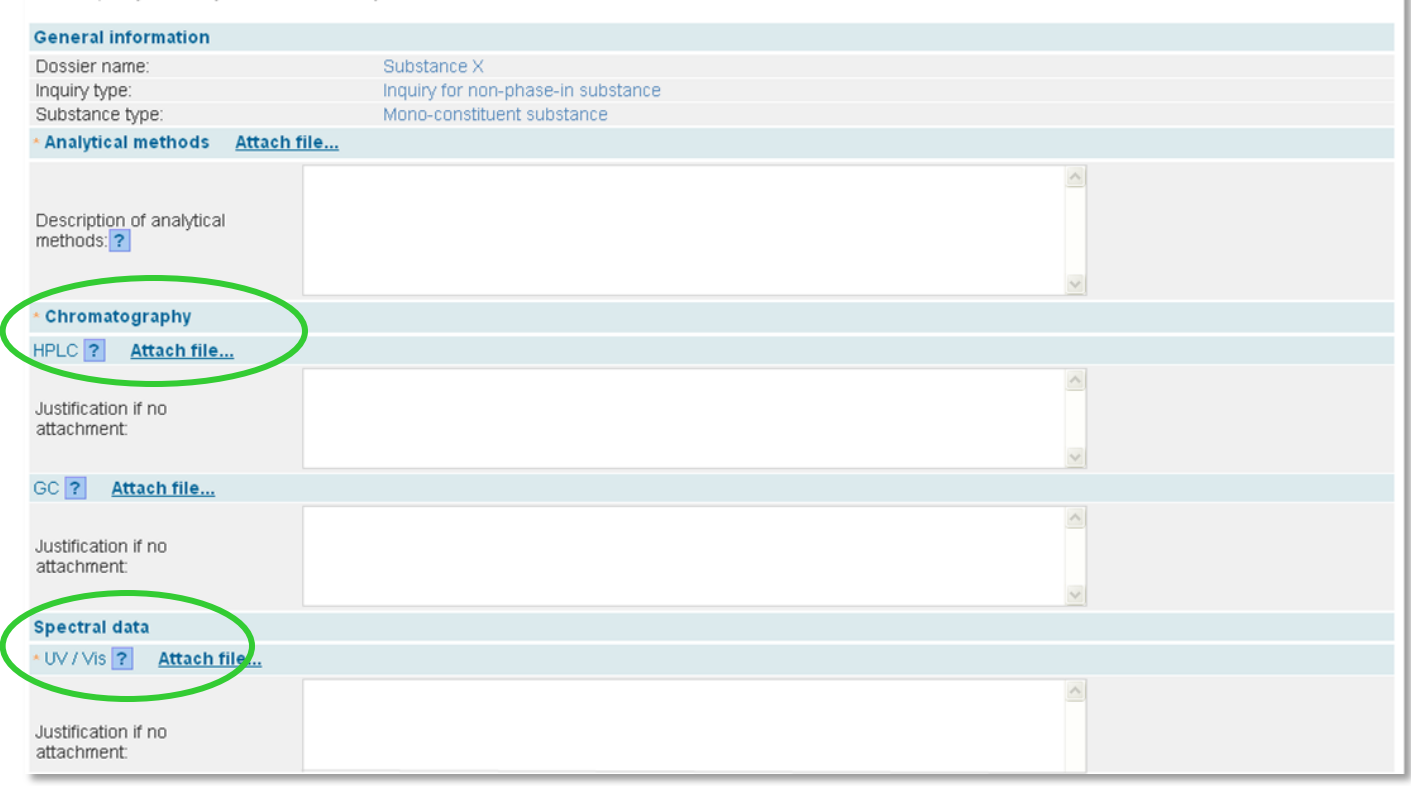

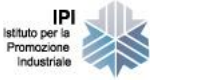

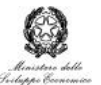

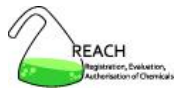

### Sito produttivo

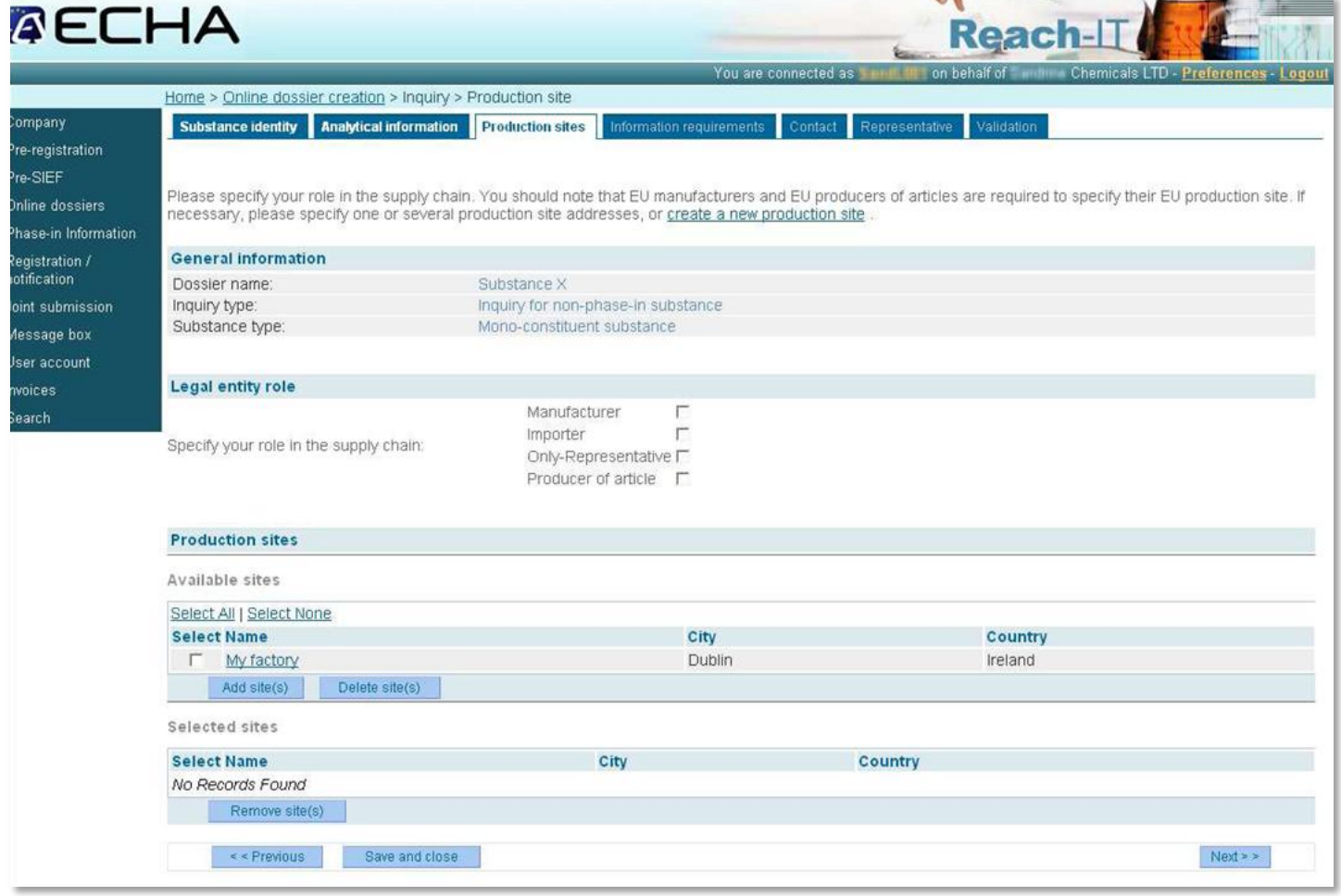

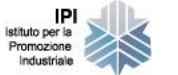

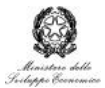

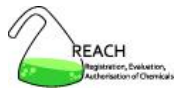

### Sito produttivo

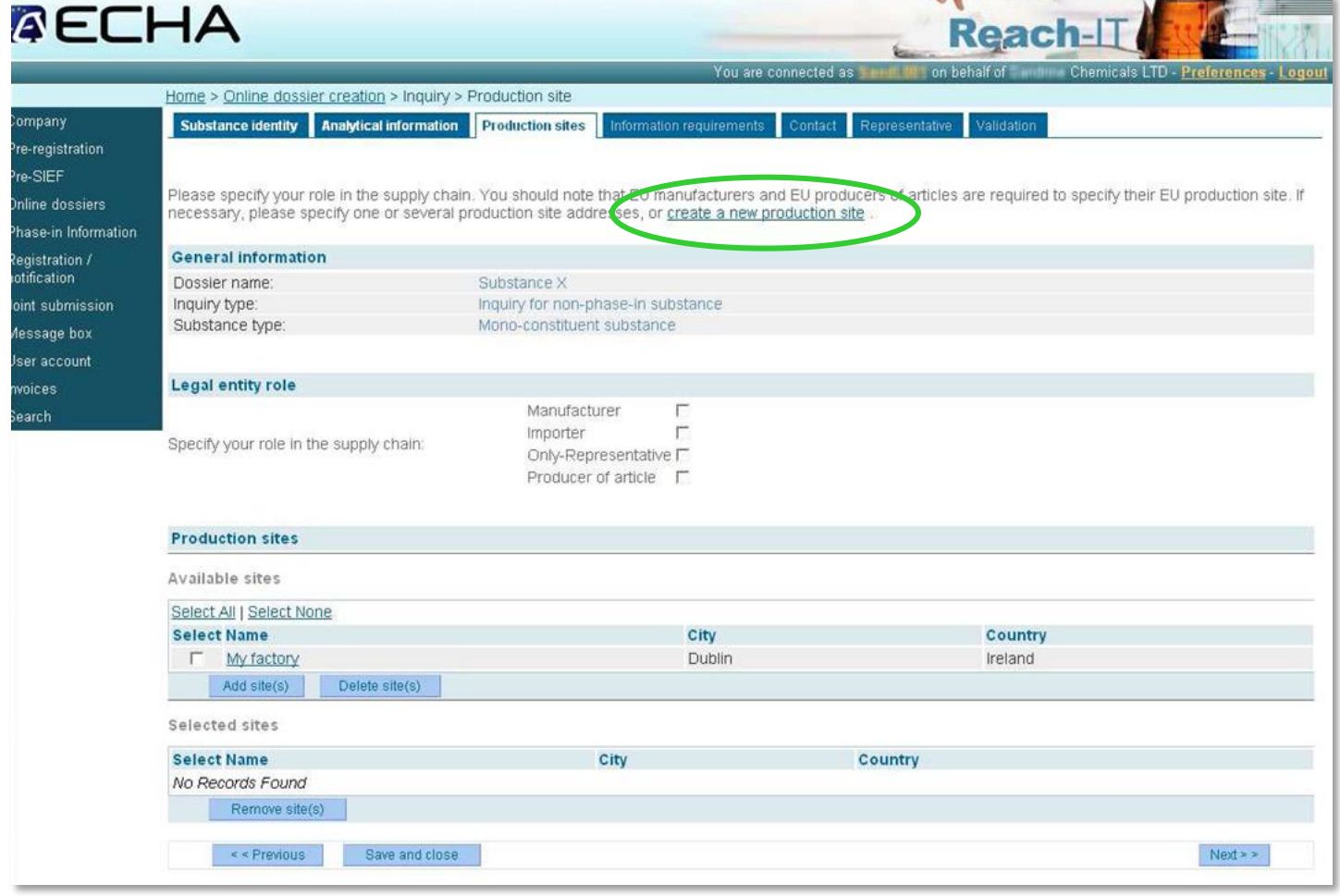

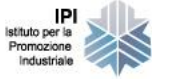

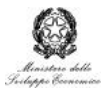

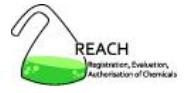

## Information requirements

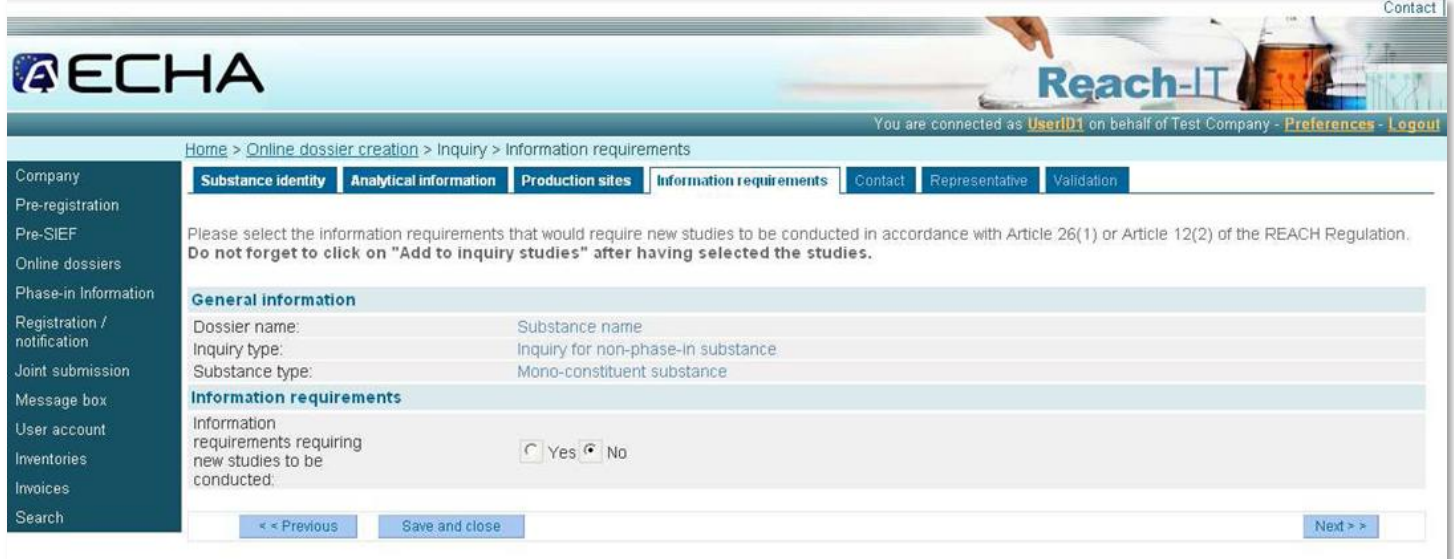

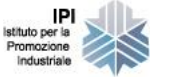

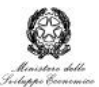

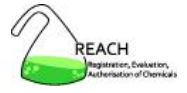

## Information requirements

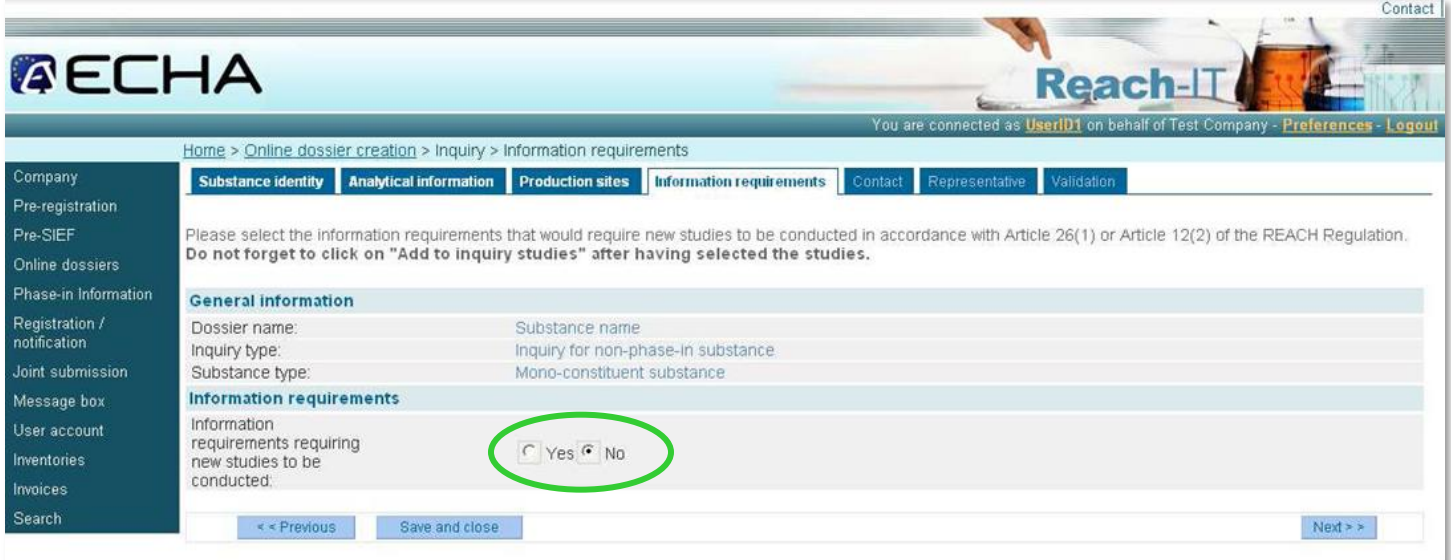

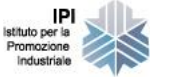

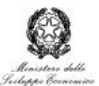

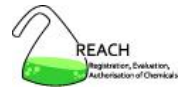

#### Information requirements: selezione delle categorie e dei test

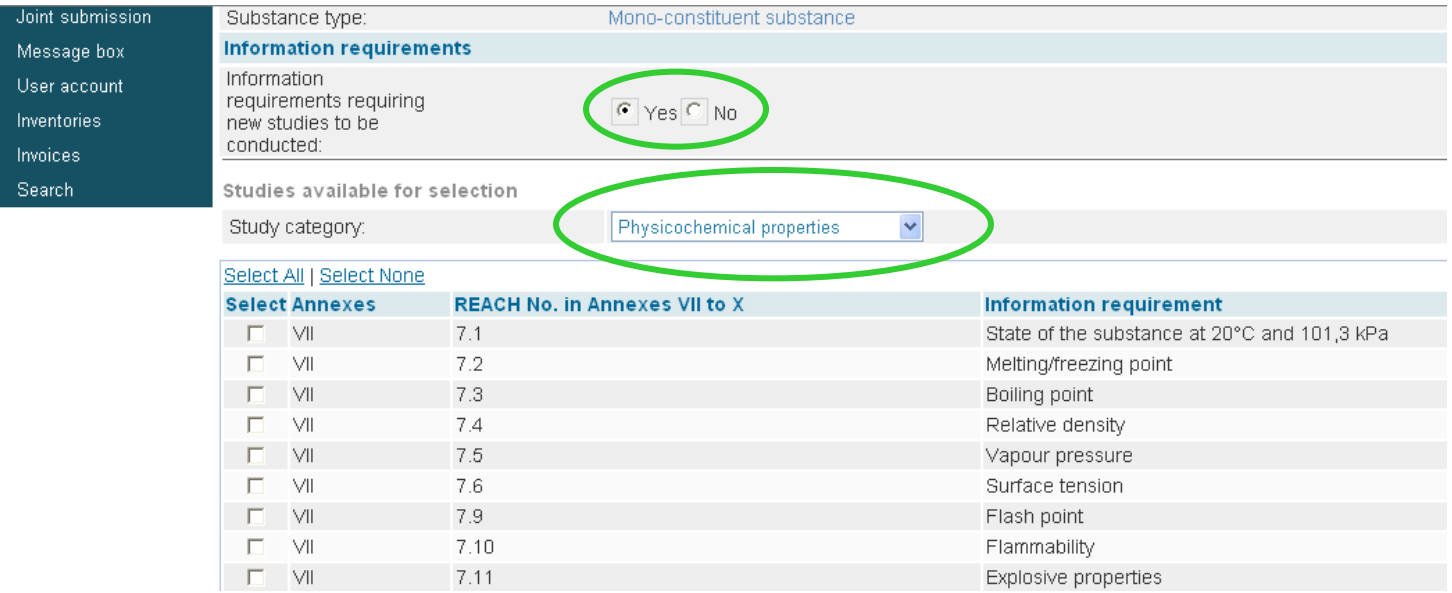

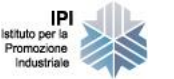

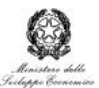

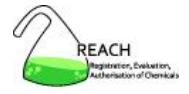

#### Information requirements: selezione delle categorie e dei test

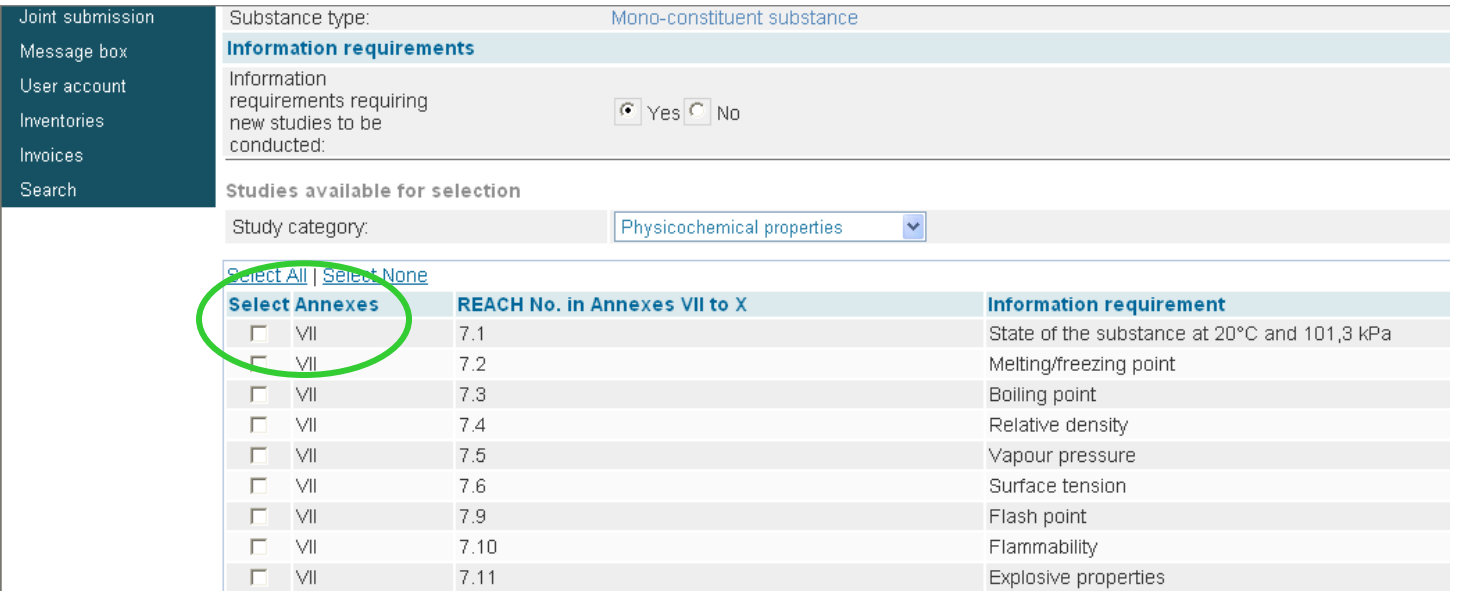

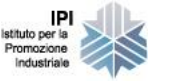

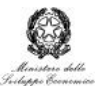

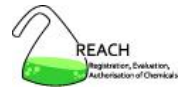

#### Information requirements: elenco degli studi selezionati

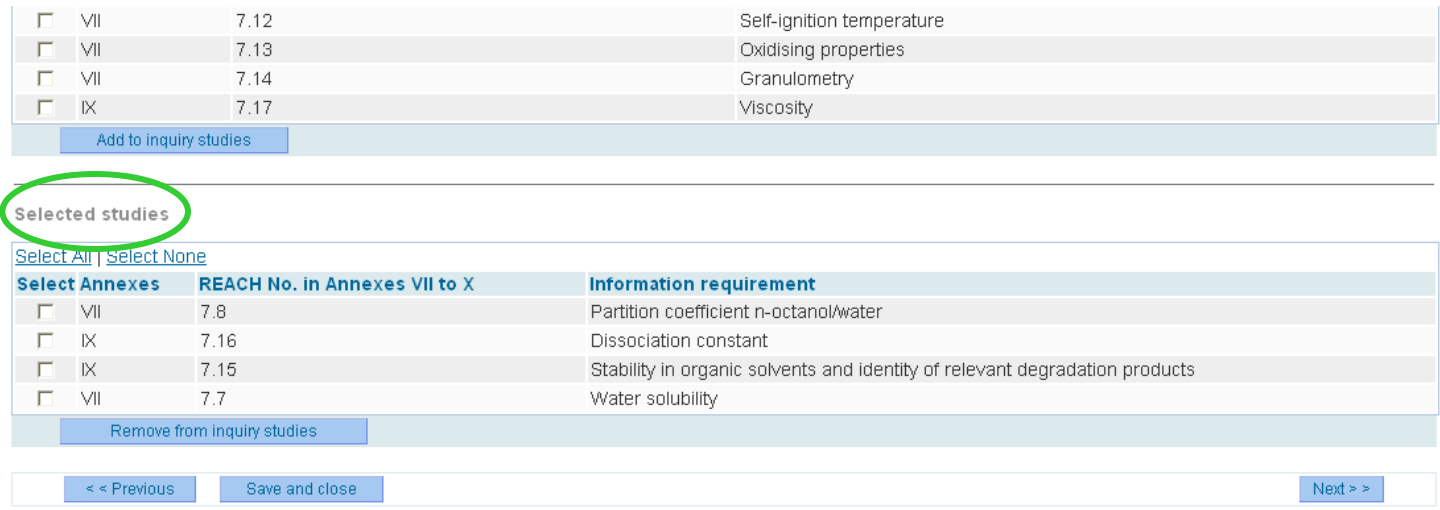

![](_page_27_Picture_4.jpeg)

![](_page_27_Picture_5.jpeg)

![](_page_28_Picture_1.jpeg)

#### Information requirements: elenco degli studi selezionati

![](_page_28_Picture_33.jpeg)

Selected studies

![](_page_28_Picture_34.jpeg)

![](_page_28_Picture_6.jpeg)

![](_page_28_Picture_7.jpeg)

![](_page_29_Picture_1.jpeg)

### Persona di riferimento/contatto

![](_page_29_Picture_28.jpeg)

![](_page_29_Picture_4.jpeg)

![](_page_29_Picture_5.jpeg)

![](_page_30_Picture_1.jpeg)

### Rappresentante terzo

![](_page_30_Picture_28.jpeg)

![](_page_30_Picture_4.jpeg)

![](_page_30_Picture_5.jpeg)

![](_page_31_Picture_1.jpeg)

## Validazione dell'inquiry

![](_page_31_Picture_35.jpeg)

![](_page_31_Picture_4.jpeg)

**IPI** Istituto per la Promozione Industriale

![](_page_31_Picture_5.jpeg)

![](_page_32_Picture_1.jpeg)

## Invio dell'inquiry

![](_page_32_Picture_27.jpeg)

![](_page_32_Picture_4.jpeg)

![](_page_32_Picture_5.jpeg)

![](_page_33_Picture_1.jpeg)

### **Identificazione degli errori di compilazione:** un esempio

![](_page_33_Picture_29.jpeg)

![](_page_33_Picture_4.jpeg)

![](_page_33_Picture_5.jpeg)

![](_page_34_Picture_1.jpeg)

## **Inquiry attraverso IUCLID-5**

L'azienda dovrà:

- scaricare gratuitamente dal sito internet: http://iuclid.eu il software IUCLID-5 ed installarlo sul proprio computer
- definire all'interno di IUCLID-5 oppure attraverso REACH-IT una propria Entità Legale (Leo)

Tutte le informazioni dovranno essere inserite in IUCLID-5 per la successiva spedizione del dossier

![](_page_34_Picture_7.jpeg)

![](_page_34_Picture_8.jpeg)

![](_page_35_Picture_1.jpeg)

#### **Le fasi per la creazione del** dossier

**Step 1:** Creating the legal entitiy for the inquirer (see Chapter 1 of the manual)

**Step 2:** Creating the reference substances related to the inquired about substance (see Chapter 2 of the manual)

**Step 3:** Creating the substance dataset for the inquired about substance (see Chapter 3 of the manual)

**Step 4:** Entering information on the inquired about substance (see Chapter 4 of the manual)

> **Step 5: Creating an inquiry dossier** (see Chapter 5 of the manual)

**Step 6:** Exporting the inquiry dossier from IUCLID 5 (see Chapter 6 of the manual)

**Step 7:** Submitting the inquiry dossier to ECHA (see Chapter 7 of the manual)

![](_page_35_Picture_10.jpeg)

![](_page_35_Picture_11.jpeg)

![](_page_36_Picture_1.jpeg)

#### **Le fasi per la creazione del dossier**

**Step 1:** Creating the legal entitiy for the inquirer (see Chapter 1 of the manual)

**Step 2:** Creating the reference substances related to the inquired about substance (see Chapter 2 of the manual)

**Step 3:** Creating the substance dataset for the inquired about substance (see Chapter 3 of the manual)

**Step 4:** Entering information on the inquired about substance (see Chapter 4 of the manual)

> **Step 5: Creating an inquiry dossier** (see Chapter 5 of the manual)

**Step 6:** Exporting the inquiry dossier from **IUCLID** 5 (see Chapter 6 of the manual)

**Step 7:** Submitting the inquiry dossier to ECHA (see Chapter 7 of the manual)

![](_page_36_Picture_10.jpeg)

![](_page_36_Picture_11.jpeg)

![](_page_37_Picture_1.jpeg)

**Fase 1** Creare l'Entità Legale per eseguire l'Inquiry attraverso IUCLID-5 oppure attraverso REACH-IT (consigliato)

![](_page_37_Picture_3.jpeg)

![](_page_37_Picture_4.jpeg)

![](_page_37_Picture_5.jpeg)

![](_page_38_Picture_1.jpeg)

### **Fase 2** Creare la Reference Substance

![](_page_38_Picture_3.jpeg)

![](_page_38_Picture_42.jpeg)

![](_page_38_Picture_5.jpeg)

![](_page_38_Picture_6.jpeg)

![](_page_39_Picture_1.jpeg)

### **Fase 3** Creare il set di dati per la sostanza

![](_page_39_Picture_86.jpeg)

È necessario raccogliere ed inserire un set minimo di dati per poter creare il dossier di Inquiry da inviare all'Agenzia.

![](_page_39_Picture_5.jpeg)

![](_page_39_Picture_6.jpeg)

![](_page_40_Picture_1.jpeg)

## **Fase 4** Inserire le informazioni specifiche della sostanza **Sezioni da compilare:**

Sezione 1.1 Identificazione della sostanza

Sezione 1.2 Composizione

Sezione 1.4 Informazioni analitiche

Sezione 3.3 Sito produttivo

### **Informazioni analoghe a quelle richieste per la creazione del dossier attraverso REACH-IT**

Sezione 13 Individuazione dell'Information Requirements

![](_page_40_Picture_9.jpeg)

![](_page_40_Picture_10.jpeg)

![](_page_41_Picture_1.jpeg)

### **Fase 4** Inserire le informazioni specifiche della sostanza

### Information Requirements

Per creare l'elenco dei dati su cui si richiedono informazioni all'Agenzia e per individuarne i potenziali detentori è necessario compilare l'apposita scheda disponibile nel portale dell'ECHA.

http://echa.europa.eu/reachit/list\_prod\_en.asp

![](_page_41_Picture_6.jpeg)

![](_page_41_Picture_7.jpeg)

![](_page_41_Picture_9.jpeg)

![](_page_42_Picture_1.jpeg)

### **Fase 4** Inserire le informazioni specifiche della sostanza

### Information Requirements: la scheda on-line

![](_page_42_Picture_45.jpeg)

![](_page_42_Picture_5.jpeg)

![](_page_42_Picture_6.jpeg)

![](_page_43_Picture_1.jpeg)

### **Fase 5** Creare il dossier di Inquiry

![](_page_43_Picture_3.jpeg)

Si deve creare il dossier assegnando al file un nome specifico

![](_page_43_Picture_5.jpeg)

![](_page_43_Picture_6.jpeg)

![](_page_44_Picture_1.jpeg)

### **Fase 6** Esportare il dossier di Inquiry

![](_page_44_Figure_3.jpeg)

È necessario esportare il file e salvarlo sul proprio PC in una specifica cartella, verificandone il contenuto con il programma "Inquiry check" disponibile nella sezione REACH-IT – Inquiry del portale ECHA

![](_page_44_Picture_5.jpeg)

![](_page_44_Picture_6.jpeg)

![](_page_45_Picture_1.jpeg)

### **Fase 7** Inviare ad ECHA il dossier di Inquiry

![](_page_45_Picture_69.jpeg)

Il file creato in IUCLID-5 dovrà comunque essere inviato all'ECHA attraverso REACH-IT

![](_page_45_Picture_5.jpeg)

![](_page_45_Picture_6.jpeg)

![](_page_46_Picture_1.jpeg)

### **Fase 7** Inviare ad ECHA il dossier di Inquiry

Una volta inoltrato il file:

Si riceverà sulla propria mail box il messaggio di conferma della avvenuta ricezione del dossier da parte dell'ECHA

Successivamente l'Agenzia risponderà per confermare l'avvenuto Inquiry o segnalare errori nel dossier

![](_page_46_Picture_6.jpeg)

![](_page_46_Picture_7.jpeg)